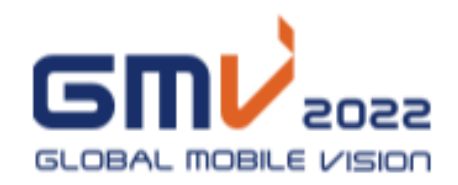

# 온라인상담회 매뉴얼 (국내기업용)

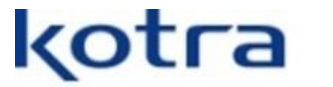

Korea Trade-Investment **Promotion Agency** 

# 국내기업 참가 등록

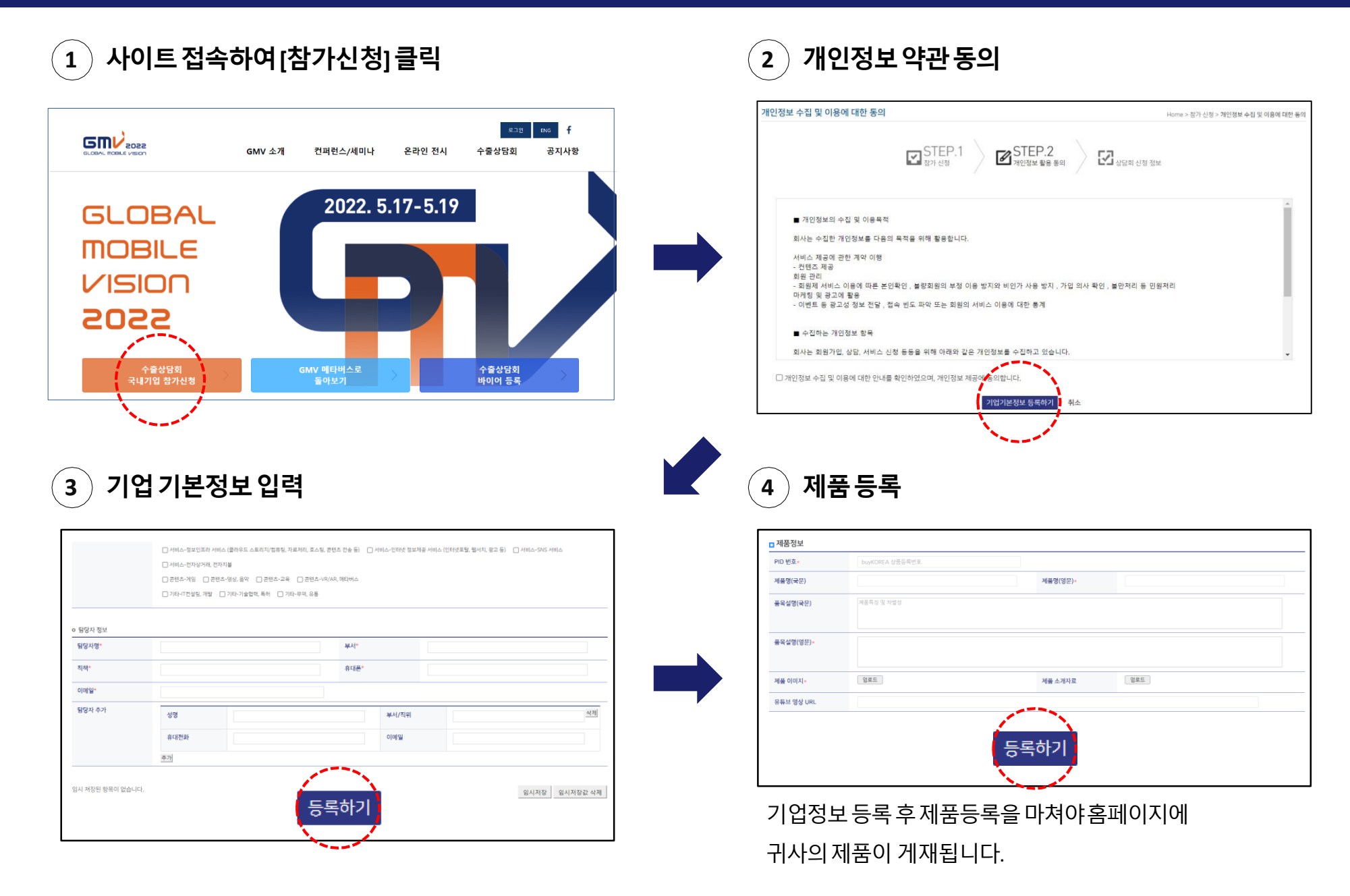

# ※ 국내기업 참가 등록시 유의사항

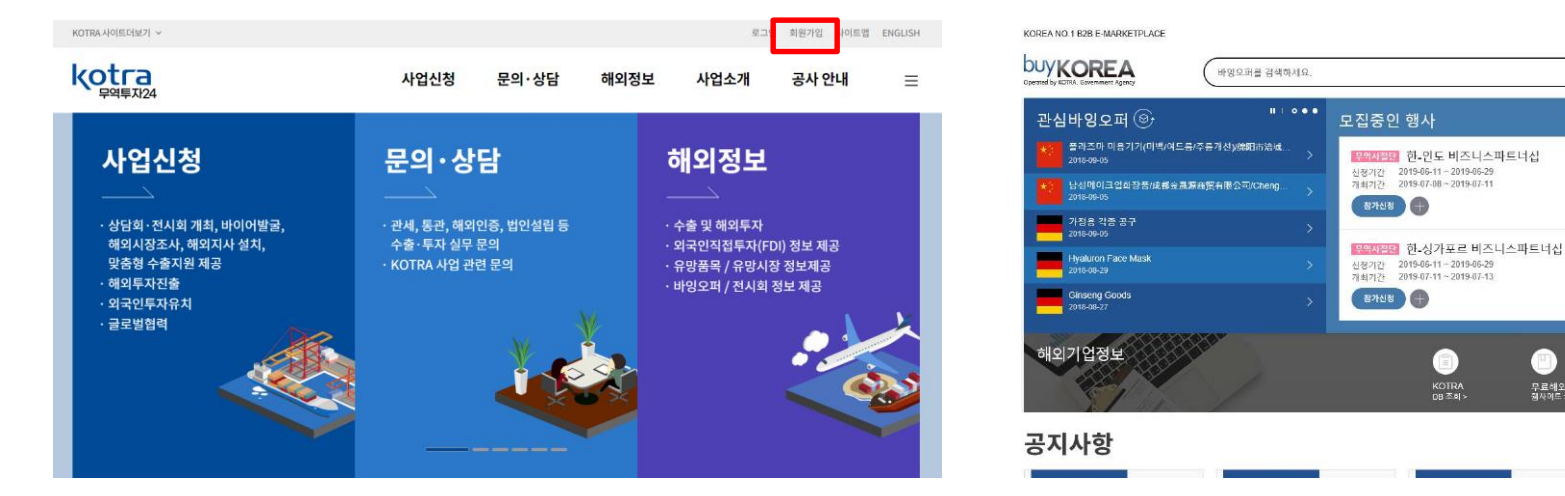

**<KOTRA 기업회원가입 사이트 화면> <buyKOREA 상품등록 사이트 화면>**

KOREAN/SELLER  $\sim$   $\equiv$ 

**Hello buyKOREA** 

**TIIV** 

Sign out

My buyKOREA

결제&배송

 $\alpha$ 

 $\Box$ 

무료해외기업검색<br>해사에드

 $\mathbf{H}$  is a set

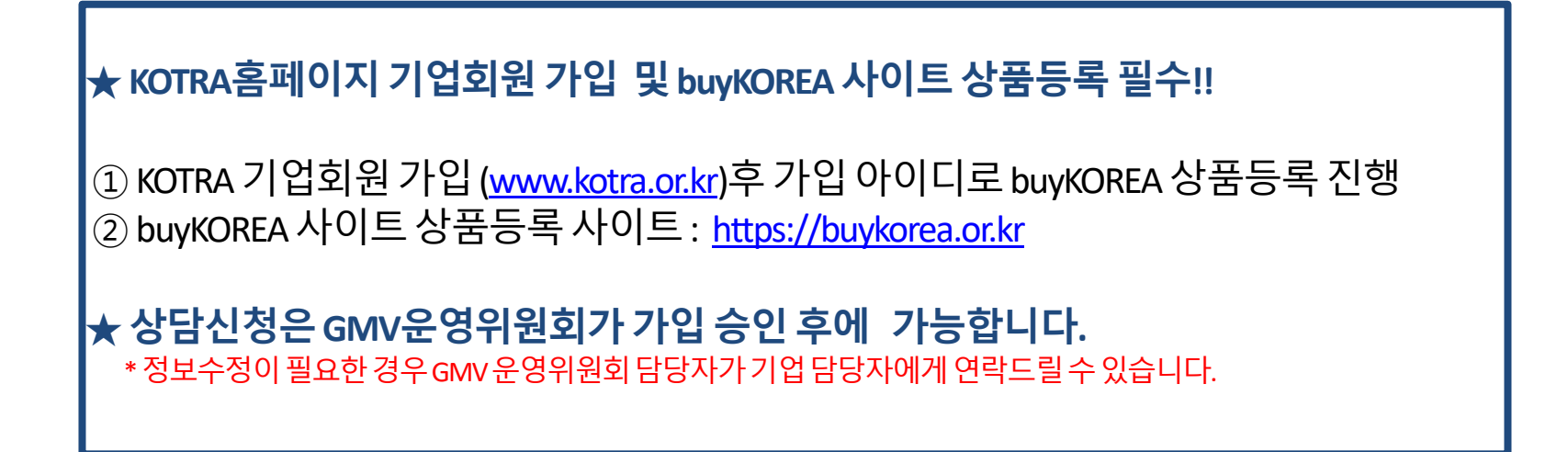

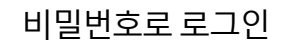

로그인

**1**

 $\text{GmV}_{\text{cozz}}$ 

#### 참가등록시입력한아이디(사업자등록번호10자리)와

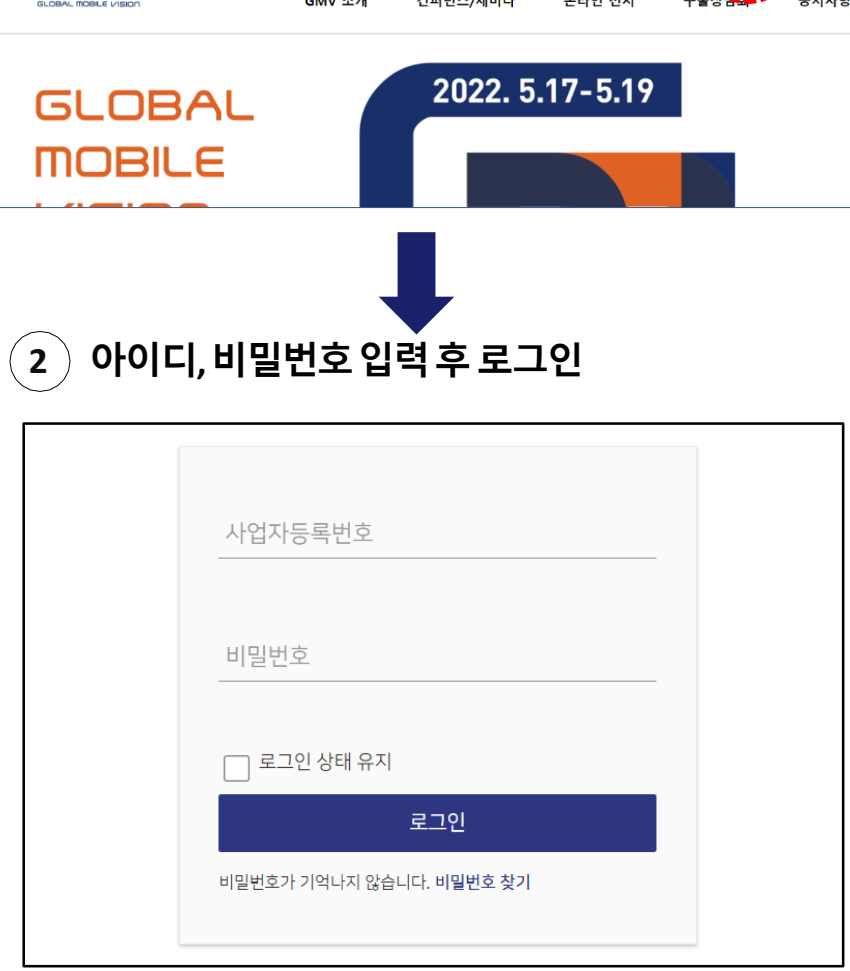

.<br>로그인

**사이트접속하여[로그인]클릭**

### **3 마이페이지로이동**

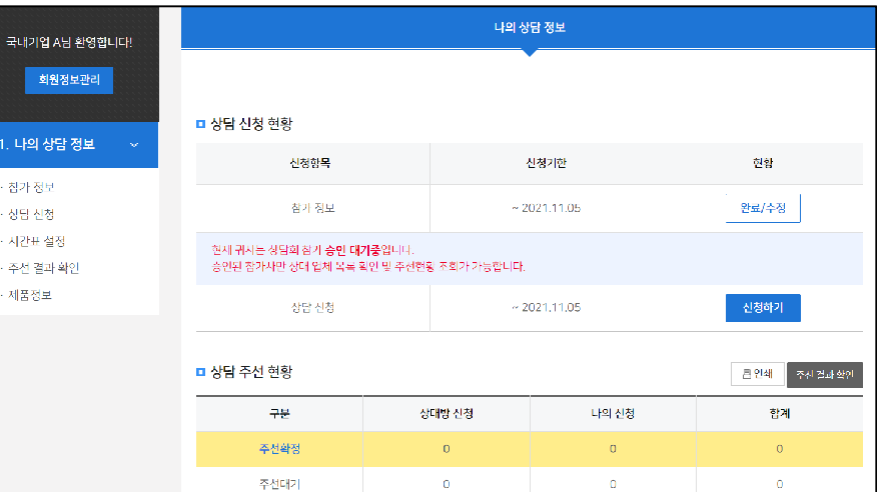

홈페이지에서로그인을할경우, 기본 **마이페이지로이동**합니다. 마이페이지에서는 내정보수정, 상담신청, 상담신청 현황 조회,  $\overline{\text{OSE}}$ 선결과확인, 제품등록 등 1:1 Biz-matching에 필요한 모든기능이제공됩니다.

#### **회원정보관리**

나의계정정보를수정할수있습니다. (비밀번호, 이름 등)

#### **참가정보**

기본참가신청정보를확인하고수정합니다.

#### **상담신청**

바이어목록을확인하고, 상담을희망하는 바이어에게상담신청합니다.

#### **시간표설정**

상담가능/불가능한시간대를설정합니다.

#### **주선결과 확인**

신청중이거나확정된스케줄을확인합니다.

#### **제품정보**

홈페이지내온라인전시에홍보할제품을등록합니다.

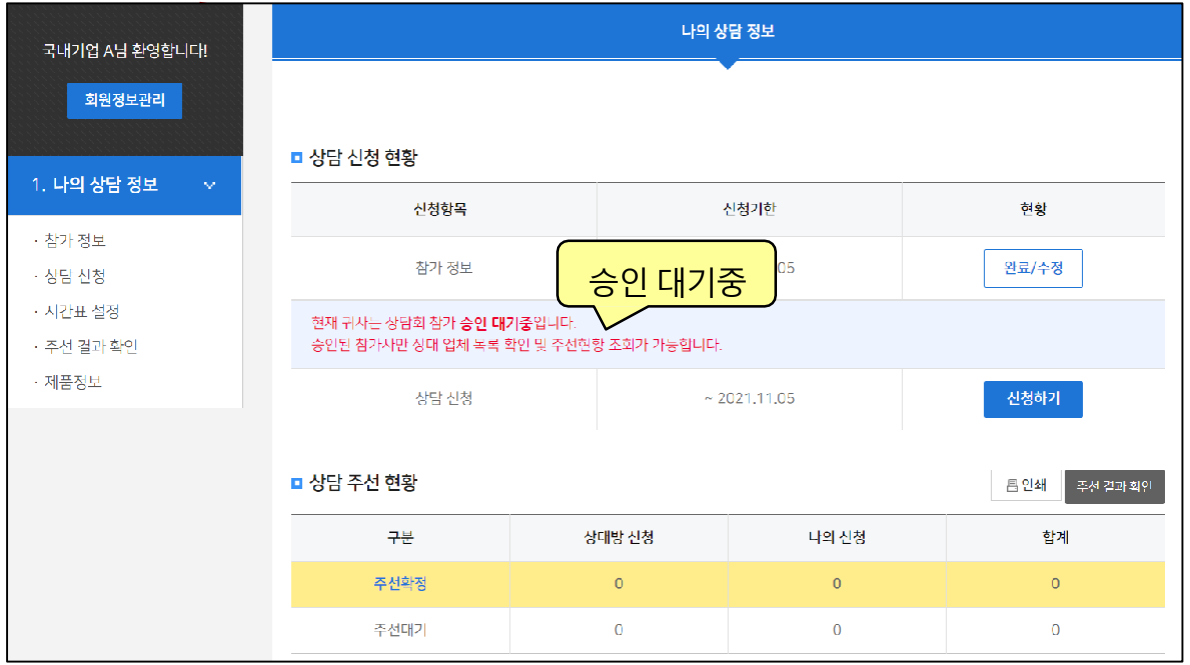

#### **※GMV 2022은 관리자의승인이되어야상담회참여가가능합니다.**

최초로그인시승인을대기하라는메시지가보여지고, 승인 후 바이어 목록 조회가가능합니다.

# 제품정보 (온라인전시용 제품 등록)

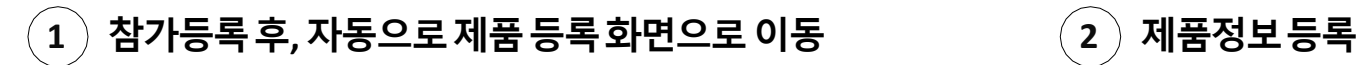

#### gmv.kotra.biz 내용:

GMV 신규 참가기업은 제품을 등록하셔야 합니다. 제품 등록 화면으로 이동합니다.

New GMV online exhibitors should submit more than one products. Redirect to product registration page.

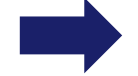

확인

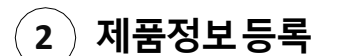

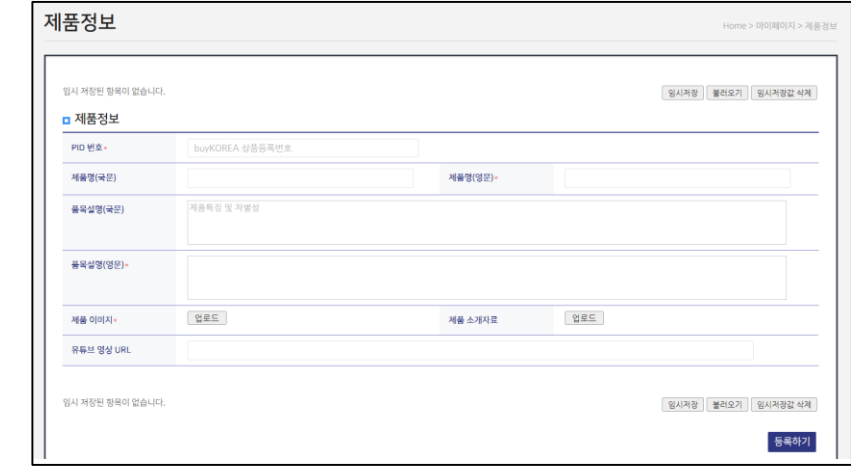

홈페이지에노출되는정보이므로자세히기입해 주십시오.

## **\* 제품추가등록**

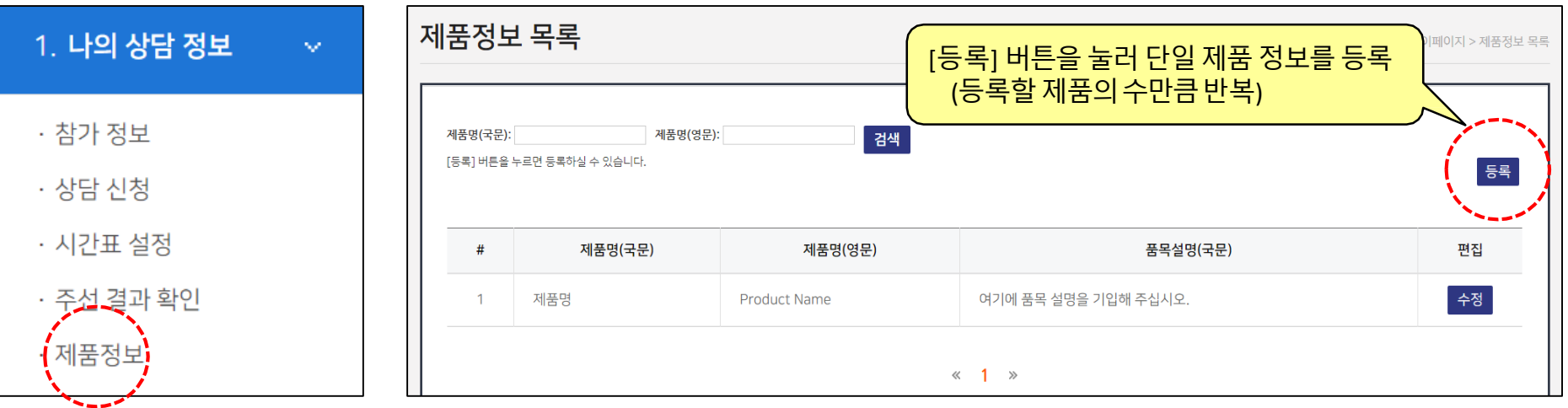

# 마이페이지 –시간표 설정

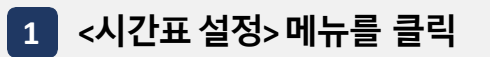

날짜별로**상담이가능한시간과불가능한시간을설정**하면보다원활한상담이 가능합니다.

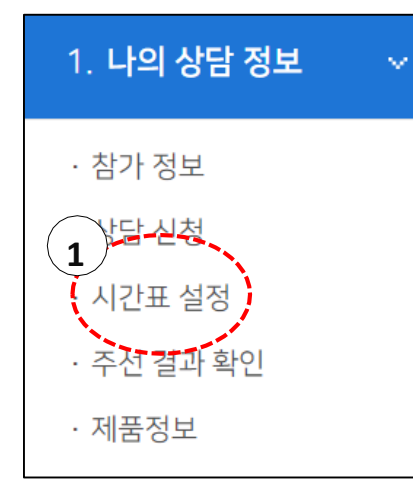

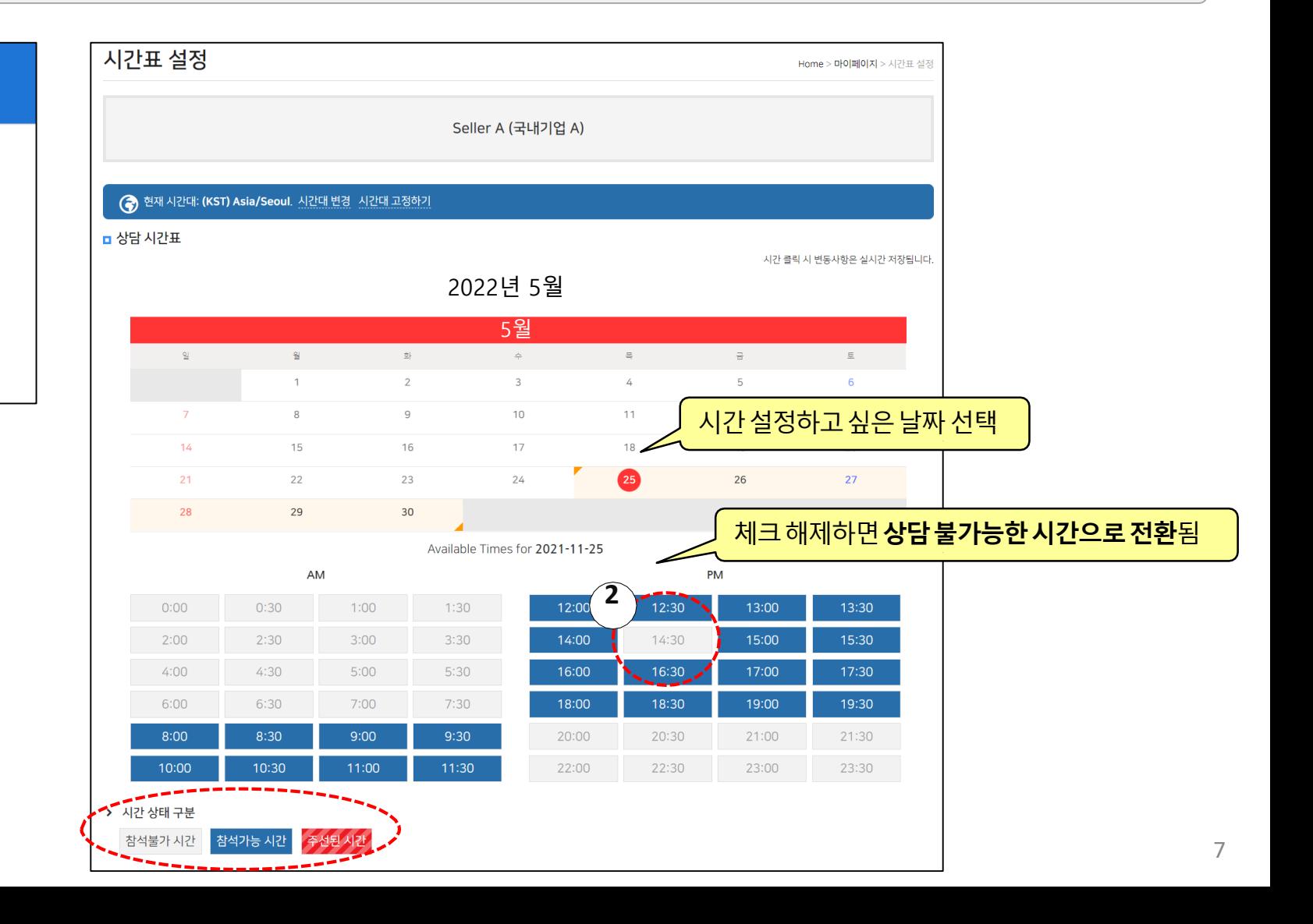

# 마이페이지 –상담신청 (1)

**1 <상담신청> 메뉴**를클릭하여바이어목록확인

**2 [more info]**를 눌러상세정보확인후, 상담을희망할경우**[상담신청]**을클릭합니다.

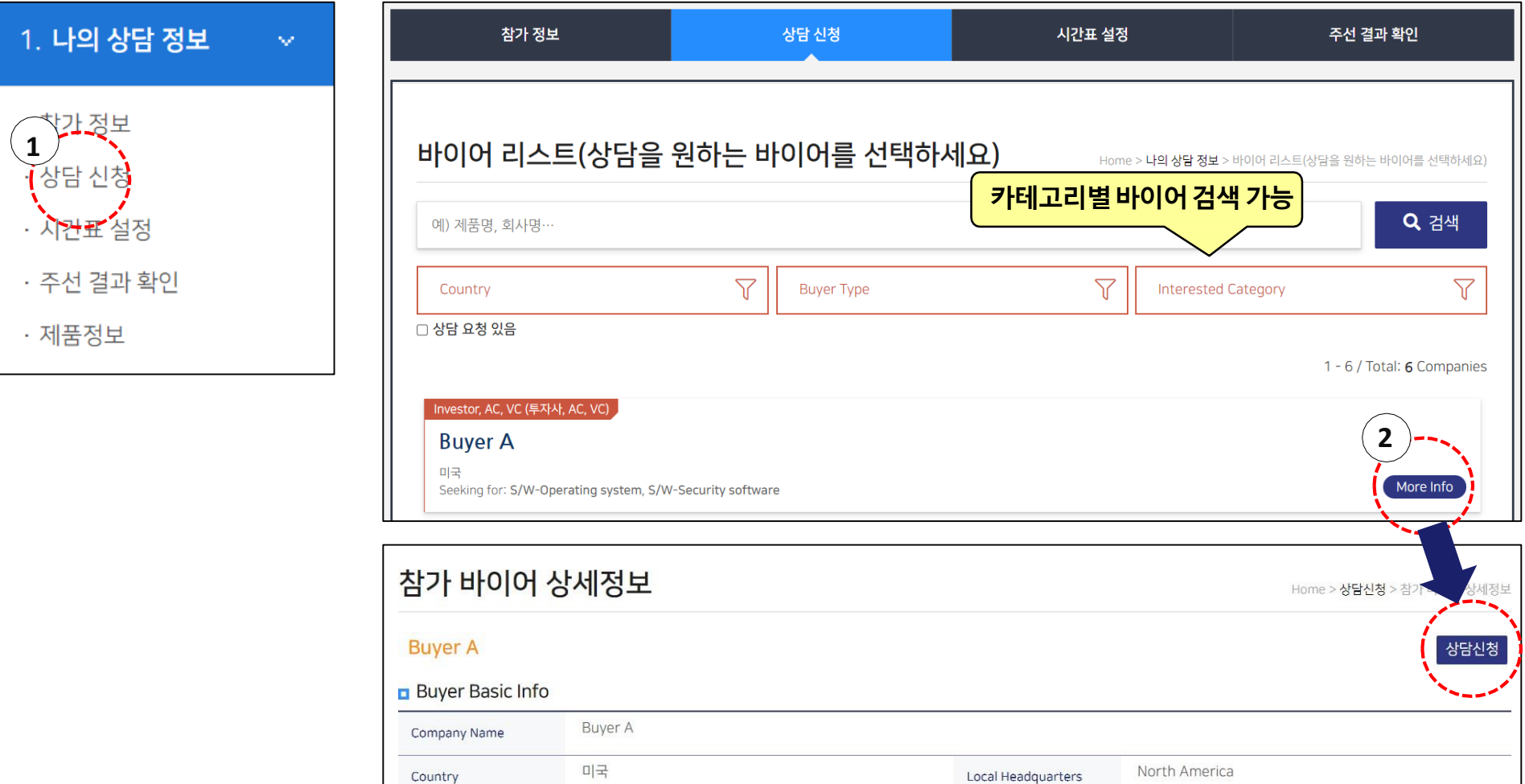

# 마이페이지 –상담신청 (2)

#### 상담을 희망하는 날짜와 시간을 선택하고 추가로 제안이나 상담 방법 등을 메시지로 전달합니다. **\***

단, 상담시간은가능한여러시간을선택해야합니다. 신청을받은상대가가능한시간을하나선택하면 상담이확정됩니다.

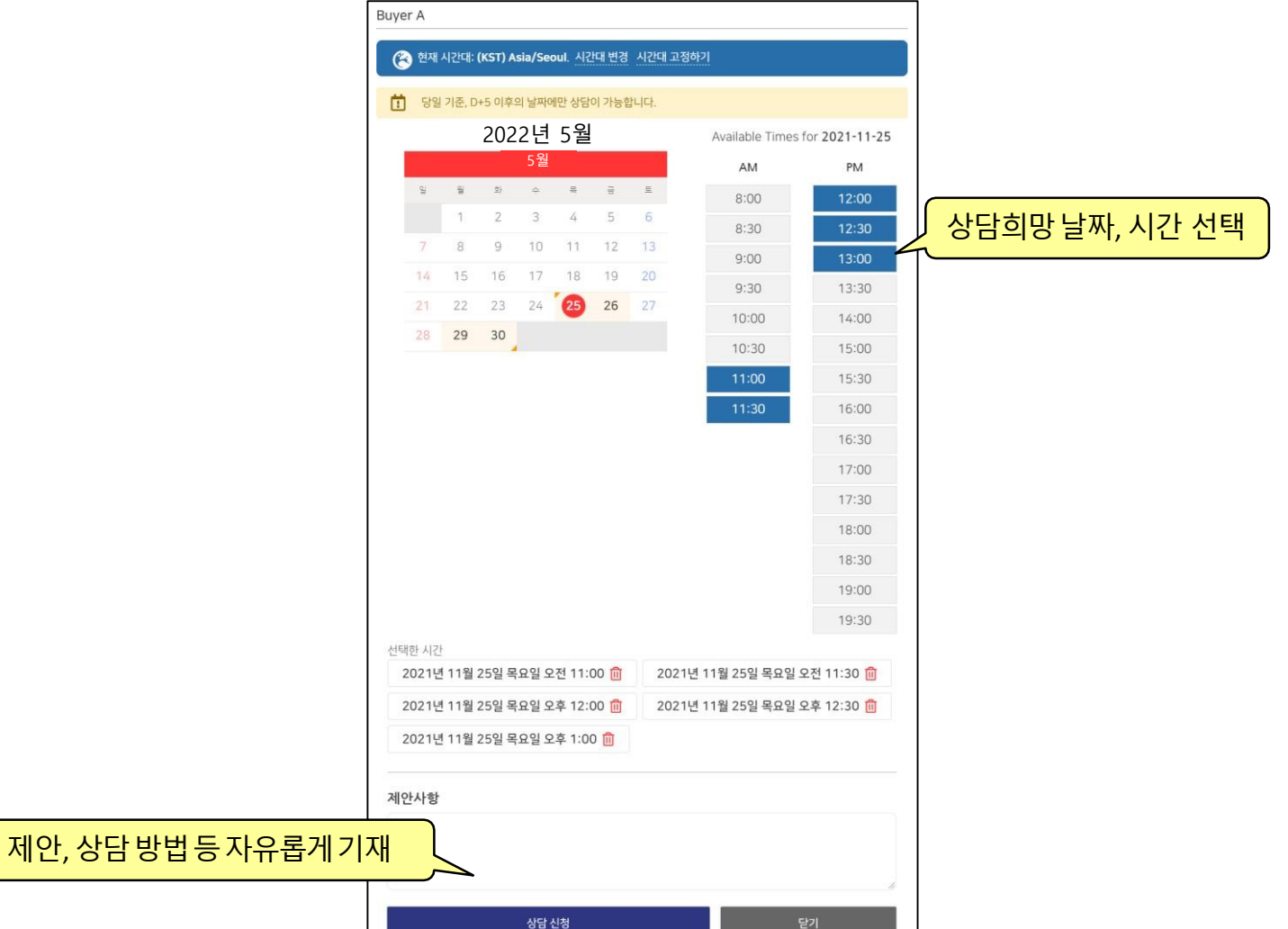

# 마이페이지 –상담 수락 / 재요청 / 반려 (1)

**\*** 마이페이지의**<주선결과확인>**에서**상담을신청하거나신청받은내역, 확정된상담내역을확인**할수 있습니다.

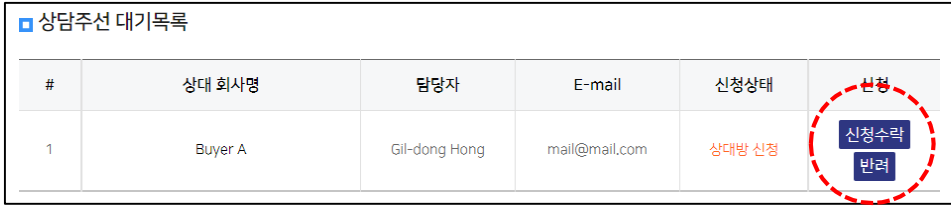

### **①신청수락**

상대방의**신청을수락하여상담일시를 확정**합니다. (상대방이희망하는날짜, 시간대중하나 선택)

### **②재요청필요**

상대방이희망하는일시에상담이어려울경우, 상대방의신청을반송하고재요청을신청합니다. ([답변]란으로의견 조율)

### **③반려**

상대방의신청을**거절**합니다. (이후 [거절 취소]로번복 가능)

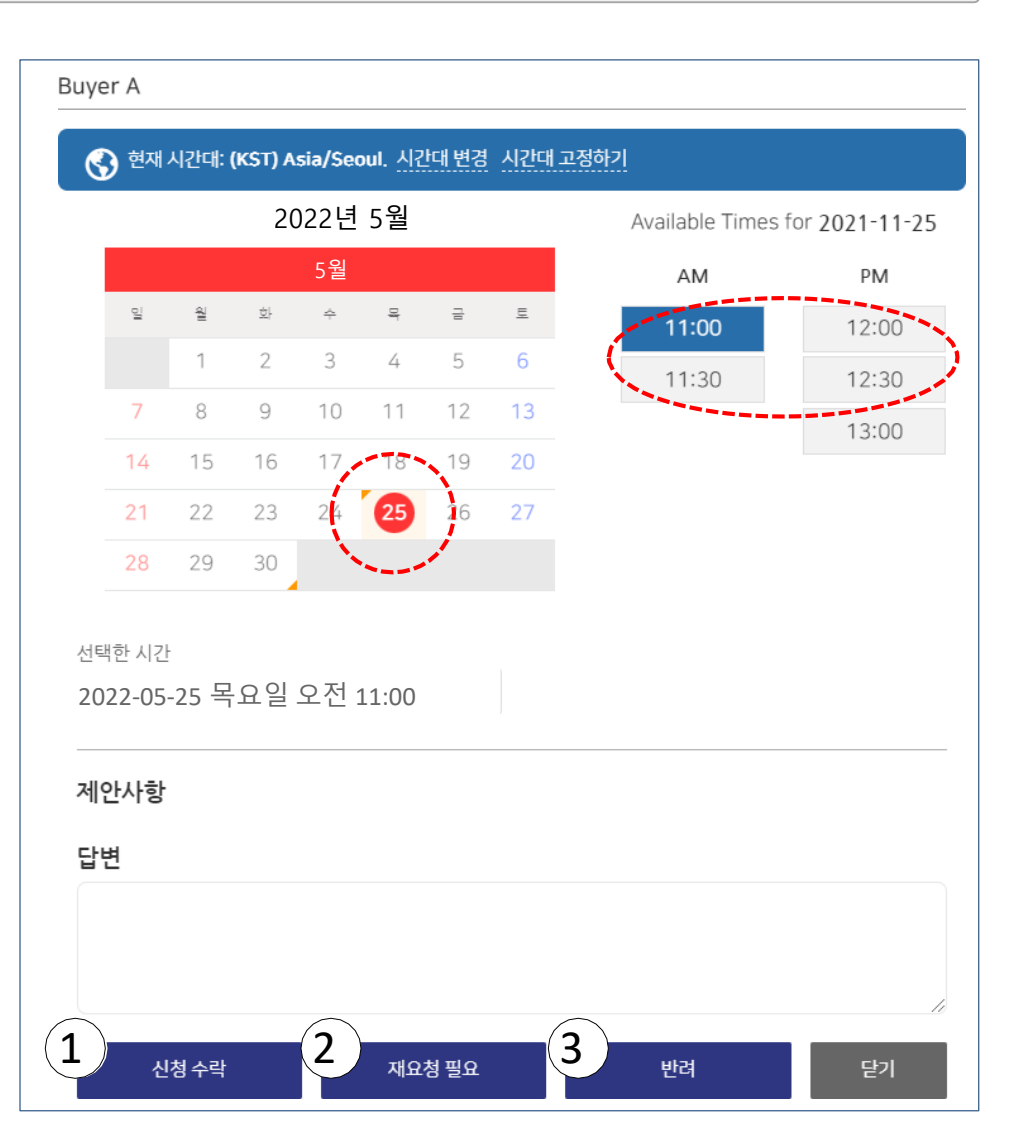

# 마이페이지 –상담 수락 / 재요청 / 반려 (2)

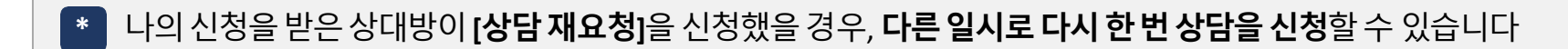

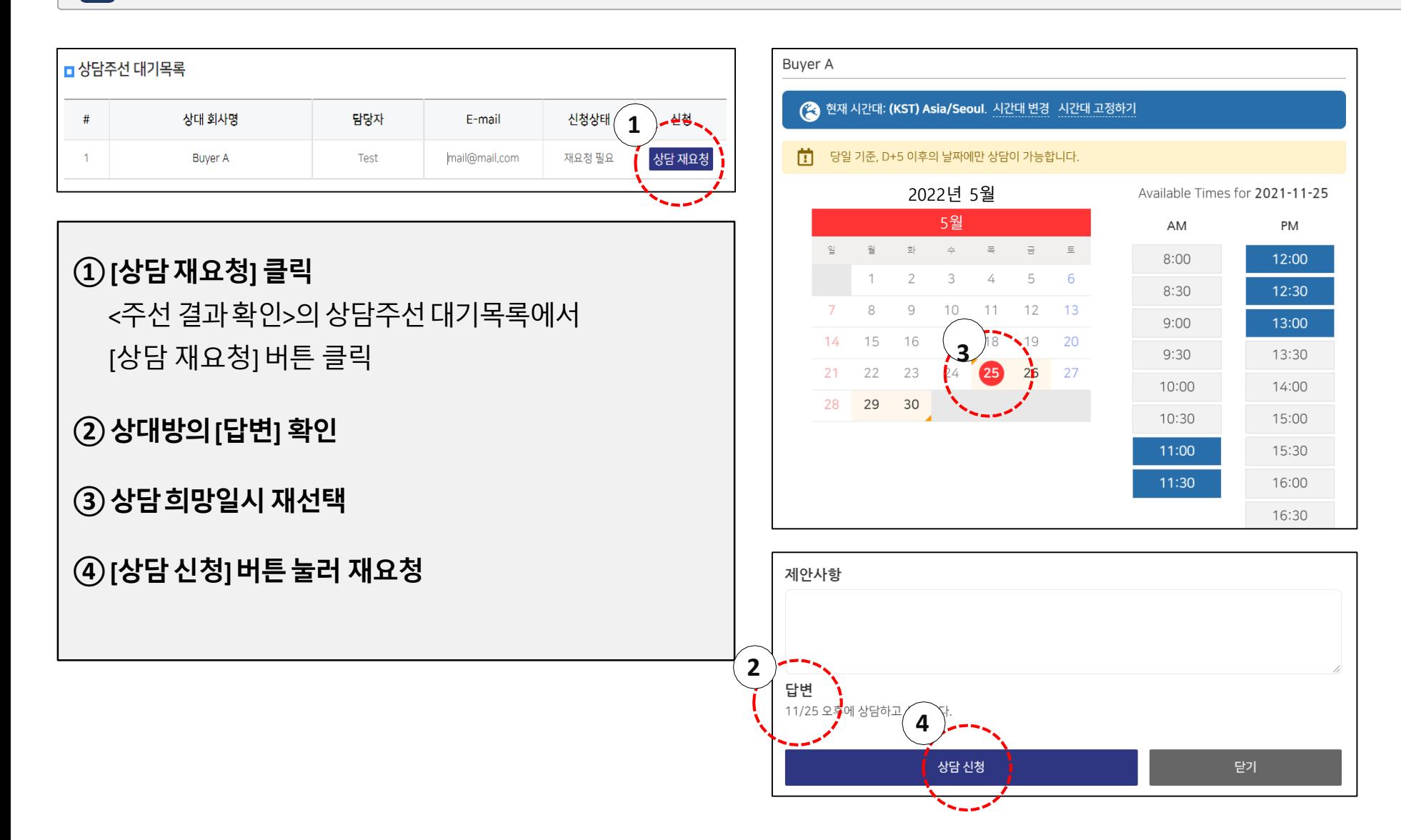

# 마이페이지 –상담시간 확인

#### 마이페이지에서**<주선결과확인>**을클릭합니다. **\***

<주선결과확인>는**내가신청한또는내가신청받은상담시간표를확인**하는 기능입니다.

확정된상담을해당시간에 수행합니다.

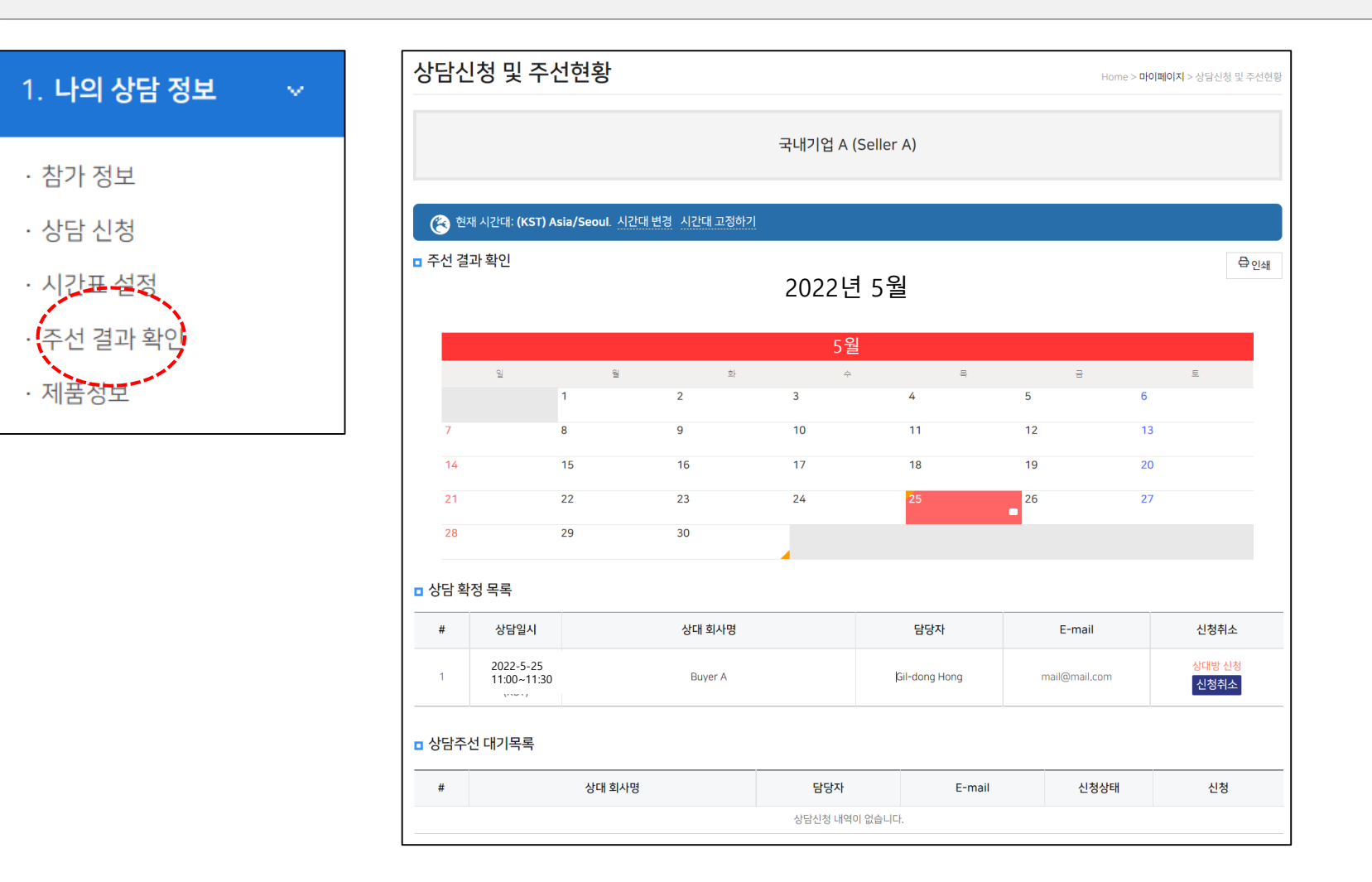

- [신청확인] 클릭> 로그인> 마이페이지> 주선결과확인에서내용확인
- 누군가 내게 상담요청을 하면 상담신청안내 이메일이 전달됨

KOTRA ICT 프로젝트실 (06792)서울특별시 서초구 헌릉로 13 KOTRA ICT / E-mail : gmv@kotra.or.kr / Website : www.kotra.or.kr 컨퍼런스: 02-3460-7464 / 전시:02-3460-7467 / 바이어상담: 02-3460-7466 / 스타트업: 02-3460-7461

※ 상담신청이 승인된 경우에 한하여 미팅이 이루어집니다.

신청확인

귀사는 상대방의 상담신청을 승인하거나 반려하실 수 있습니다. 홈페이지의 '신청목록'에서 상대방의 상담신청을 승인 또는 반려하여 주십시오.

Buyer A에서 귀사와 상담을 희망합니다.

### 상담신청안내

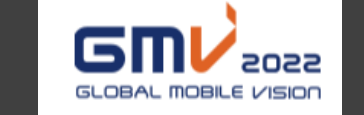

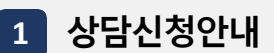

**자동알림메일안내**

- [신청확인] 클릭> 로그인> 마이페이지> 주선결과확인에서내용확인
- 나의 상담요청을상대방이수락하면신청수락안내이메일이전달됨

KOTRA ICT 프로젝트실 (06792)서울특별시 서초구 헌롱로 13 KOTRA ICT / E-mail: gmv@kotra.or.kr / Website: www.kotra.or.kr 컨퍼런스: 02-3460-7464 / 전시:02-3460-7467 / 바이어상담: 02-3460-7466 / 스타트업: 02-3460-7461

신청확인

Buyer A에서 최종 결정한 상담시간, 장소, 통역여부를 확인하시기 바랍니다. 홈페이지의 '신청목록'에서 상담신청 및 승인내역을 확인할 수 있습니다.

축하합니다. 귀사의 상담신청을 Buyer A에서 수락하였습니다.

### 신청수락안내

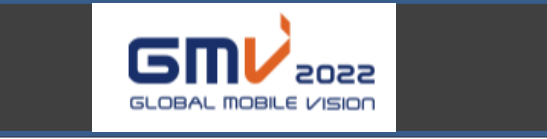

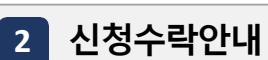

# **자동알림메일안내**

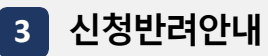

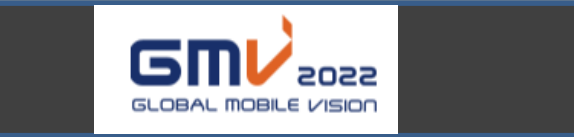

### 신청반려안내

죄송합니다. 귀사의 상담신청이 Buyer A사의 사정으로 반려되었습니다.

홈페이지의 '상담신청'에서 더 많은 참가 기업들을 검색하고 상담 신청할 수 있습니다.

신청확인

KOTRA ICT 프로젝트실 (06792)서울특별시 서초구 헌릉로 13 KOTRA ICT / E-mail: gmv@kotra.or.kr / Website: www.kotra.or.kr 컨퍼런스: 02-3460-7464 / 전시:02-3460-7467 / 바이어상담: 02-3460-7466 / 스타트업: 02-3460-7461

• 나의 상담요청을 상대방이 거절하면 신청반려안내 이메일이 전달됨

# **자동알림메일안내**

#### **4 상담취소안내**

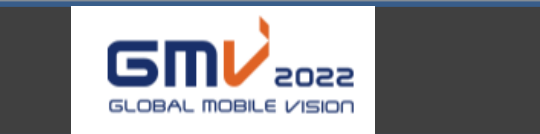

### 상담취소안내

귀사와 상담이 확정되었던 Buyer A에서 불가피한 사유로 성사된 상담을 취소하였습니다.

홈페이지의 '상담신청'에서 더 많은 참가 기업들을 검색하고 상담 신청할 수 있습니다.

상담신청

KOTRA ICT 프로젝트실 (06792)서울특별시 서초구 헌릉로 13 KOTRA ICT / E-mail: gmv@kotra.or.kr / Website: www.kotra.or.kr 컨퍼런스: 02-3460-7464 / 전시:02-3460-7467 / 바이어상담: 02-3460-7466 / 스타트업: 02-3460-7461

• 상대방이 수락했던 상담을 취소하면 상참취소안내 이메일이 전달됨

# **자동알림메일안내**

### **5 상담신청안내**

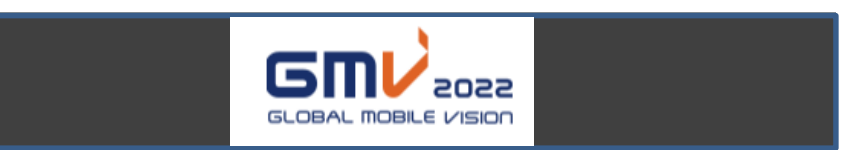

### 신청취소안내

얼마 전 귀사에 상담을 요청했던 국내기업 A에서 불가피한 사유  $\equiv$ 

신청을 취소하였습니다.

취소한 상담신청은 이전 신청 내역에서 사라지므로 확인하실 필요가 없습니다.

KOTRA ICT 프로젝트실 (06792)서울특별시 서초구 헌릉로 13 KOTRA ICT / E-mail : gmv@kotra.or.kr / Website : www.kotra.or.kr 컨퍼런스: 02-3460-7464 / 전시:02-3460-7467 / 바이어상담: 02-3460-7466 / 스타트업: 02-3460-7461

• 상대방이 상담 신청을 번복(취소)하면 신청취소안내 이메일이 전달됨